# **NOTRE DAME REGIONAL SECONDARY:** *Parent-Teacher Conference Booking Instructions*

The following instructions are to assist in booking an appointment for parent-teacher conference.

## *STEP 1:*

Go to the Notre Dame Regional Secondary Homepage ( [www.ndrs.ca](http://www.ndrs.ca/) ) at the time of or after the online booking date is to be open. Bookings made before the online date is to be open will not be processed and/or cancelled.

## *STEP 2:*

Select **"Parent-Teacher Conference"** button from the slides on the homepage

## *STEP 3:*

On the **"Parent-Teacher Conference"** homepage please scroll down to the staff member that you wish to book and click the **"select"** button of the appropriate staff member.

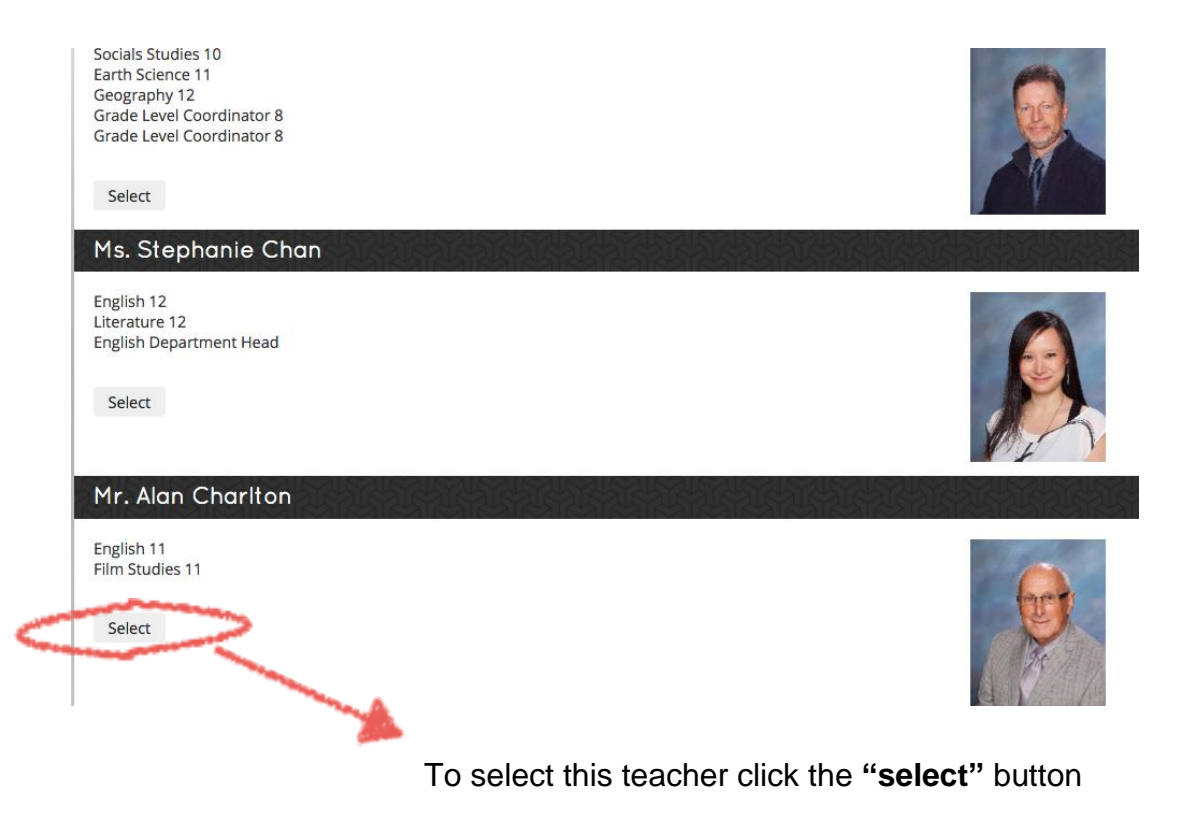

#### *STEP 4:*

Once you have selected the appropriate staff member you will then be directed to the **"Appointment Booking Page"** to select a time. Select the time that best fits your schedule and keep in mind your other booking times. Click your preferred time slot: available times are in black, if the time is grey it is unavailable and you will not be able to select it.

*Please be sure when booking multiple teachers not to book more than one teacher in the same time slot.*

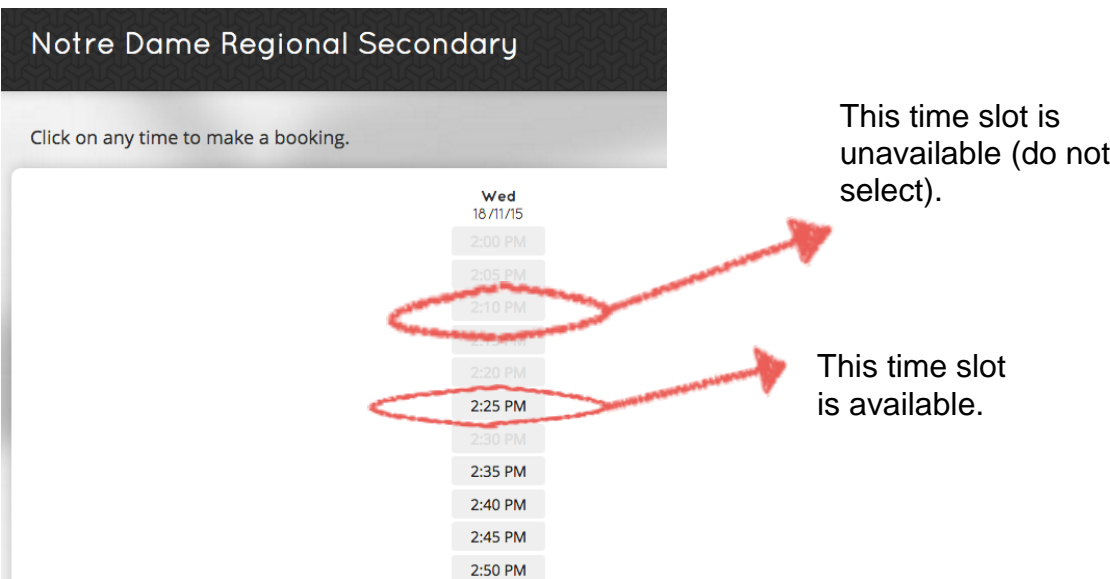

#### *STEP 5:*

Once you have selected a time slot you will then be directed to the **"Contact Information Page"**. You must fill out all the **"contact and security fields/boxes"** in order to complete booking your appointment. Once you have completed the necessary fields you must then select the **"Confirm Booking"** button.

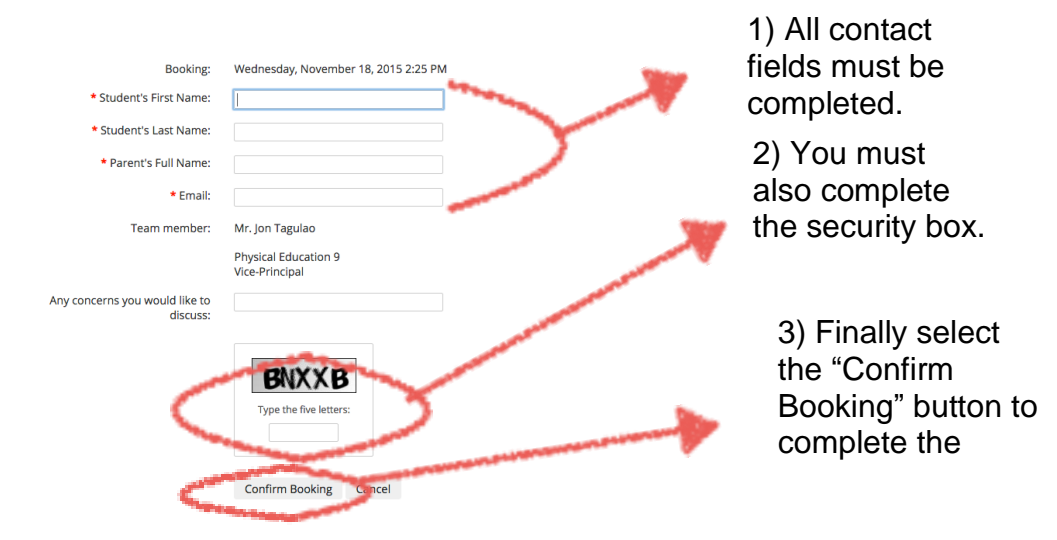

#### *STEP 6:*

Your booking is successful if you reach the **"Booking Confirmation Page"** below.

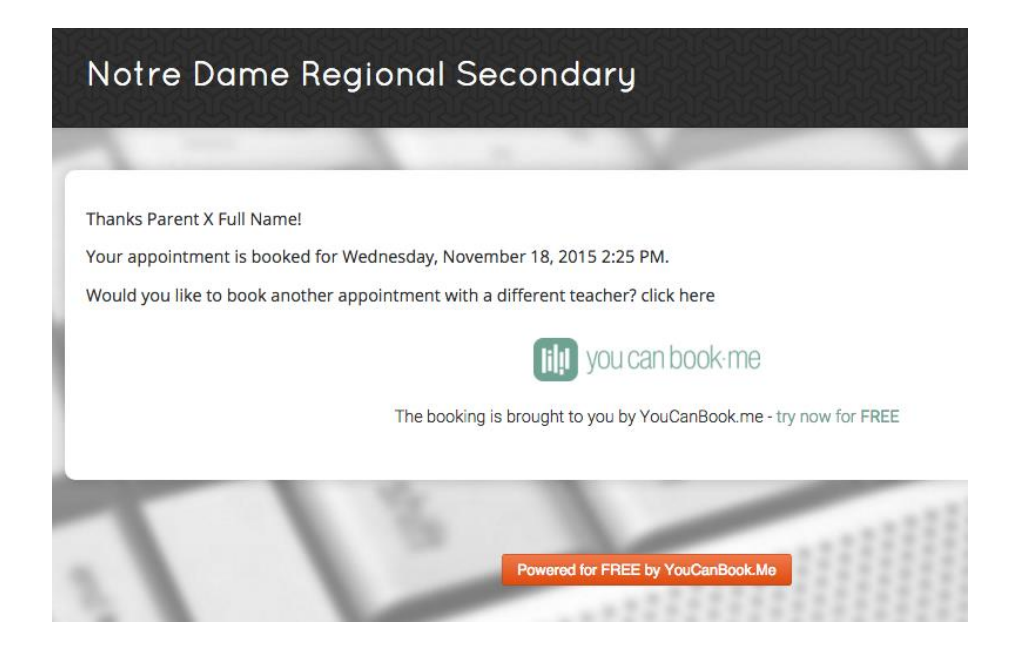

You will also receive a confirmation to the email you provided in the "**Contact Information Page**", such as the example below. DO NOT DELETE THE CONFIRMATION EMAIL until Parent-Teacher Conferences are over. In the event that your situation changes this email allows you to manage your appointments, which will be explained next.

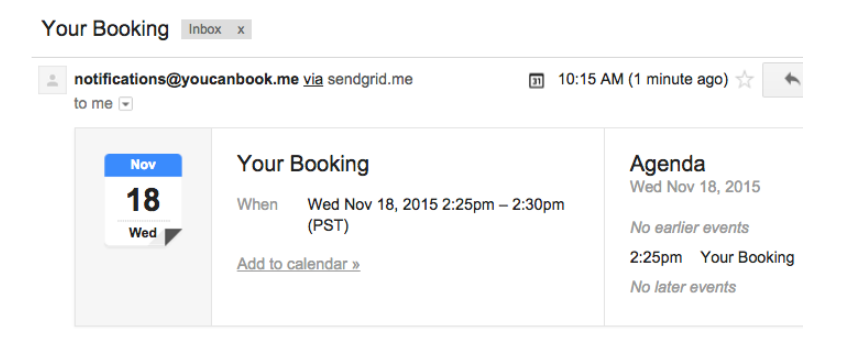

Hi Parent X Full Name.

Thanks for booking your appointment on Wednesday, November 18, 2015!

Here are the details for your records... Booking starts: Wednesday, November 18, 2015 2:25 PM

## *STEP 7:*

At the bottom of your "**Confirmation Emai**l" you will be given two options that will potentially help you manage your schedule:

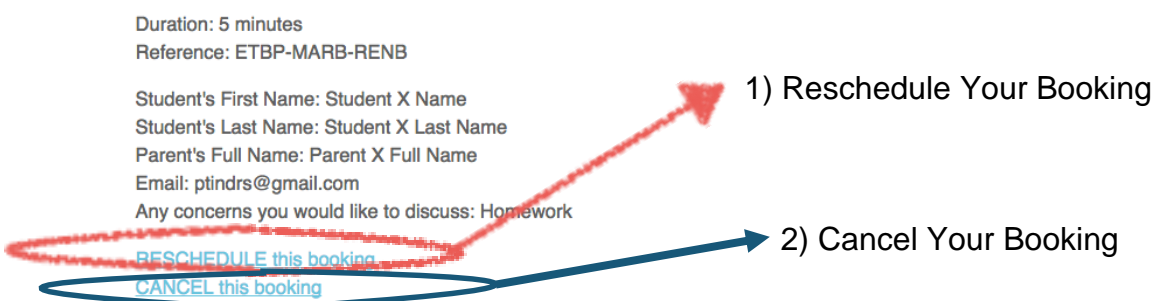

*STEP 8:*

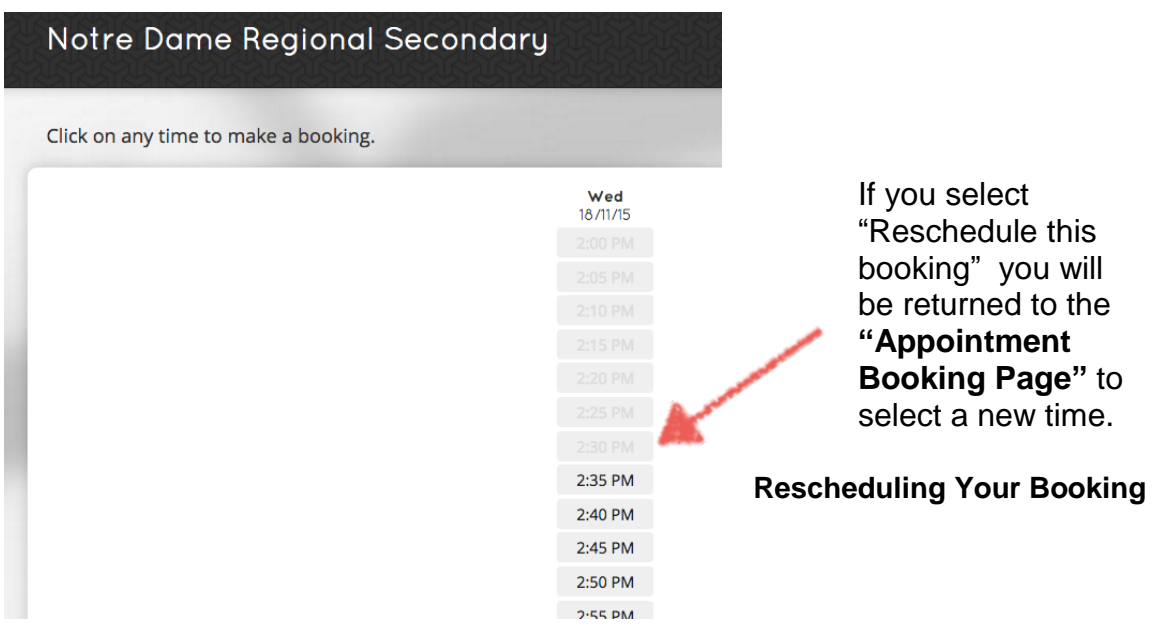

## Notre Dame Regional Secondary

You are about to change the start time of your booking. Old start time: Wednesday, November 18, 2015 2:25 PM New start time: Wednesday, November 18, 2015 2:35 PM Are you sure you wish to reschedule your booking? Confirm Reschedule

After selecting a new time you will receive this prompt below to review the time change and confirm your wish to reschedule the appointment.

*STEP 9:*

**Cancelling your appointment**

## Notre Dame Regional Secondary

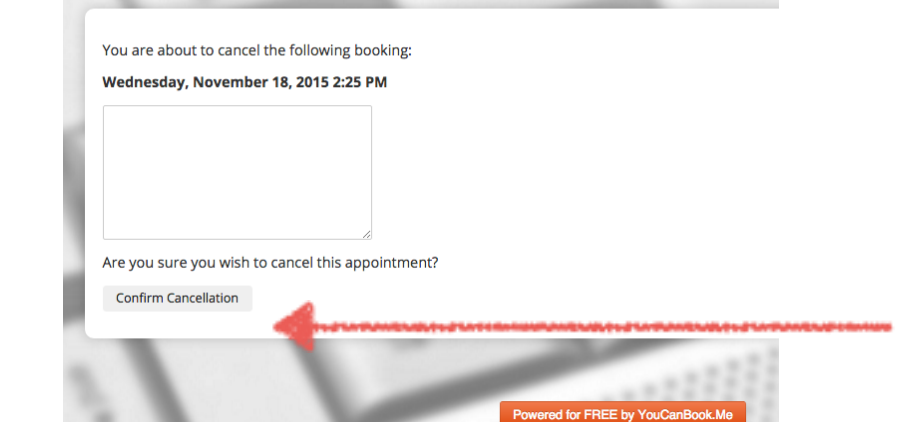

If you choose the "Cancel the Booking" button you will be prompted to confirm your wish to cancel the time. Then select the **"Confirm Cancellation"** button

## **CONTACT:**

*If you have issues booking appointments please contact Mr. Tagulao at [jtagulao@ndrs.org](mailto:jtagulao@ndrs.org)*